# What to Do If the USB tethering or Mobile hotspot option is greyed out on Android?

To fix the issue of mobile USB tethering or Mobile hotspot being greyed out, please try the following solutions:

## **1 Restart your device**

Sometimes, a simple restart can resolve temporary software glitches. Turn off your device, wait a few seconds, and then turn it back on.

# **2 Check USB cable and port**

Ensure that the USB cable you are using is not damaged and is properly connected to both your device and the computer. Additionally, try using a different USB port on your computer, as a faulty port can sometimes cause issues with USB tethering.

#### **3 Enable USB debugging (Used to fix the issue 'USB tethering is greyed out')**

On Android devices, go to Settings > About phone > tap on the 'Build number' multiple times until it says you are now a developer. Then go back to the main settings menu, access Developer options, and enable USB debugging. Restart Android device.

### **4 Turn OFF Data Saver Mode**

Once you have turned off data saver, your mobile hotspot and tethering experience should be uninterrupted, and your device will no longer restrict background data usage for apps.

### **How To Turn Data Saver Mode OFF on Android Phone?**

1. Open the **Settings** app on your Android device.

2. Scroll down and tap on **Network & internet** or **Connections** (depending on your device).

3. Tap on **Mobile network** or **Data usage** (again, depending on your device).

4. Look for an option called **Data Saver** or **Data usage control** and tap on it.

5. Toggle the switch to turn off data saver mode.

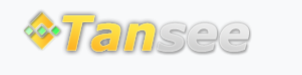

© 2006-2024 Tansee, Inc

[Home](http://www.tansee.com/) [Support](http://www.tansee.com/support.html) [Privacy Policy](http://www.tansee.com/privacypolicy.html)

[Affiliate](http://www.tansee.com/affiliate.html) [Contact Us](http://www.tansee.com/contact.html)